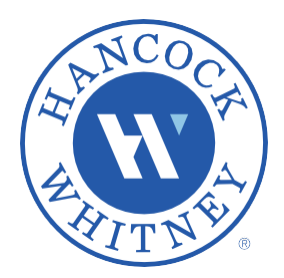

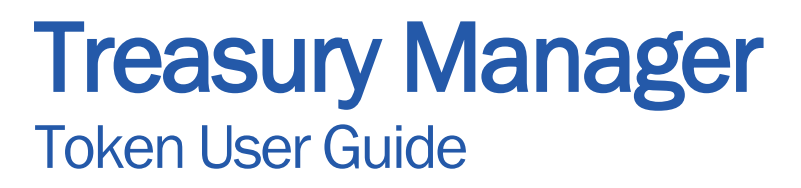

## HW Secure – iOS Mobile Token

- 1. Login to **Treasury Manager** using the credentials you received from the bank.
- 2. On the Token Entry pop-up, click the link Register mobile device to activate your token.

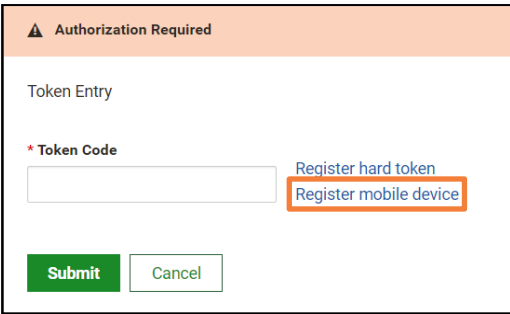

3. Go to the Apple App store and download the HW Secure Application.

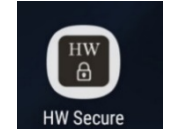

4. Open the HW Secure App on your mobile device. The following will appear Allow "HW Secure to use your location"? Allow while using app "HW Secure would like to Access the Camera, click ok.

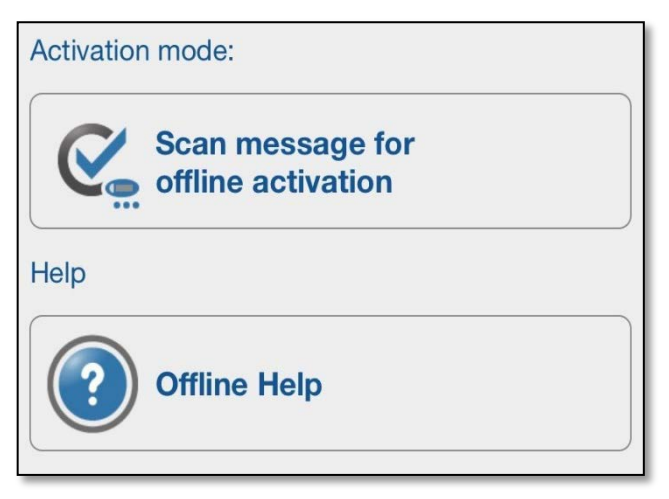

5. Click on "scan message for offline activation" on your mobile device.

6. Using your mobile device camera, scan the image on your computer screen to receive a Device Code in the HW Secure App.

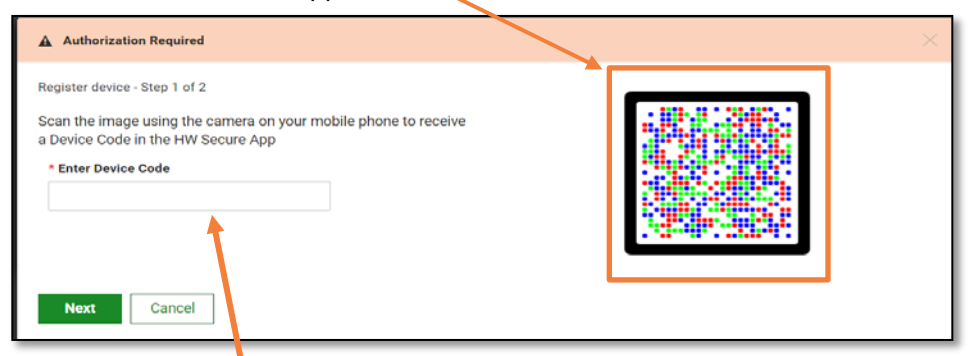

7. Enter the instance activation number in the Enter Device Code box on your computer and click Next.

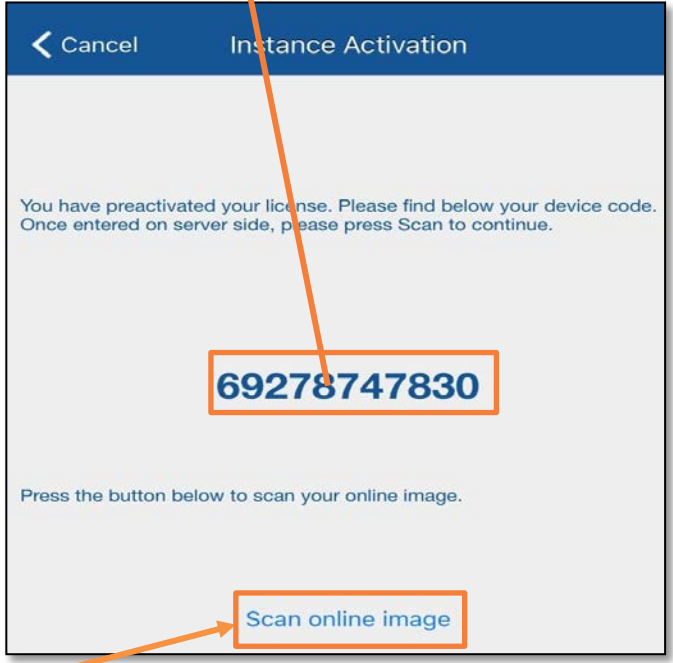

- 8. Click the message on the bottom of your mobile device to "Scan online image."
- 9. Using your mobile device camera, scan the image on your computer screen.

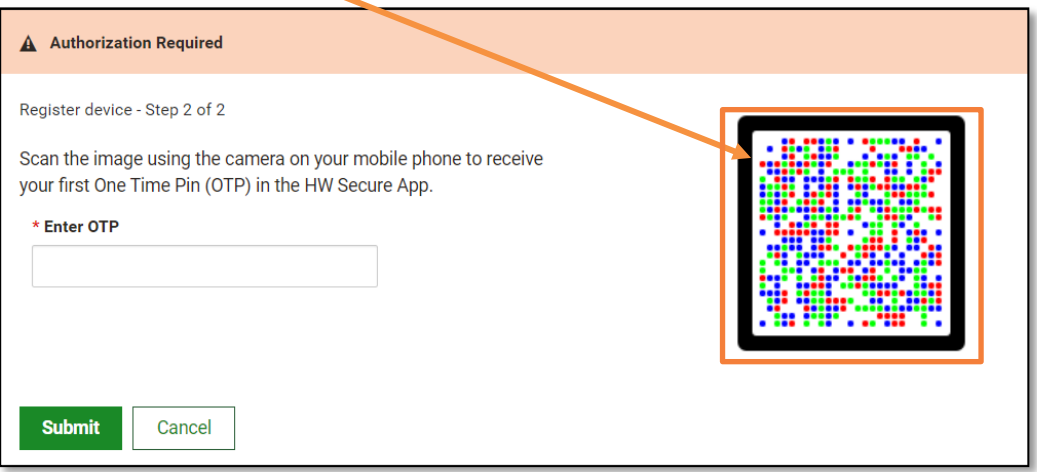

10. After scanning, you will enter a password (for the HW Secure application) and then confirm your password, press OK. Password must be a minimum of six characters.

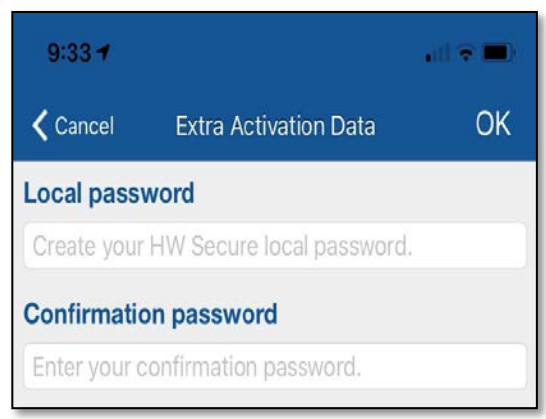

- 11. If your device has biometric sensor, the following message will appear, "Your device has a biometric sensor. Do you want to activate? Yes or No. If No is entered, the user will have to enter the above password each time the HW Secure app is used.
- 12. OTP code will appear on your mobile device. Enter the OTP code in the authorization required screen then click submit.

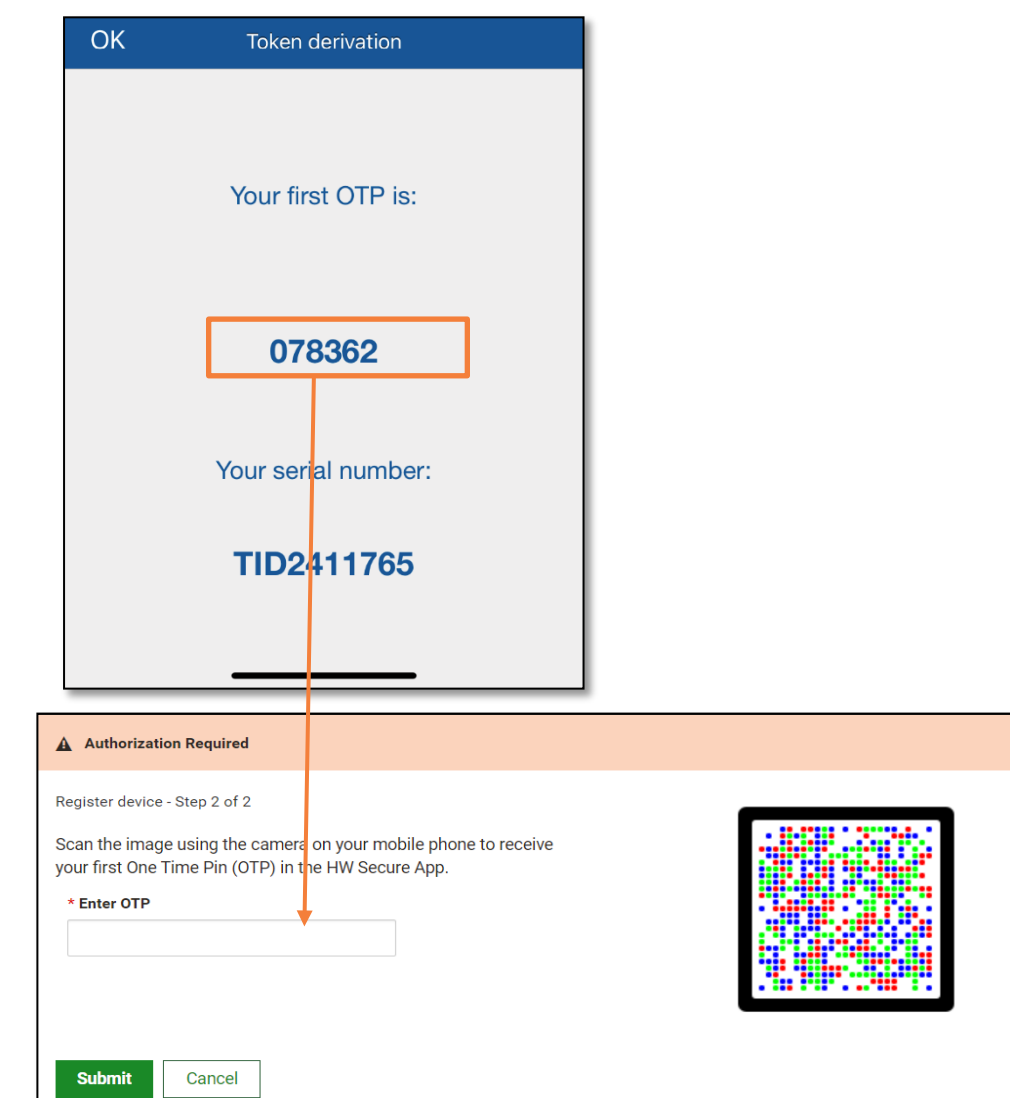

13. The success screen appears. Your registration is complete.

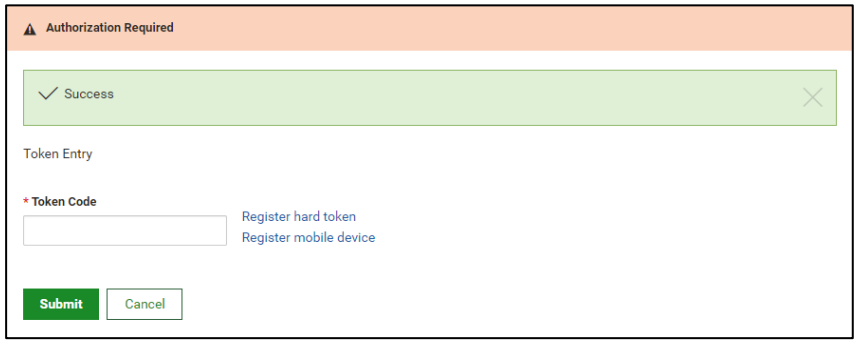

- 14. On your mobile device, click OK at the top of your screen.
- 15. On your mobile device, click the OTP button. You will have to authenticate by either entering your password for the HW Secure app or the biometric recognition will appear.

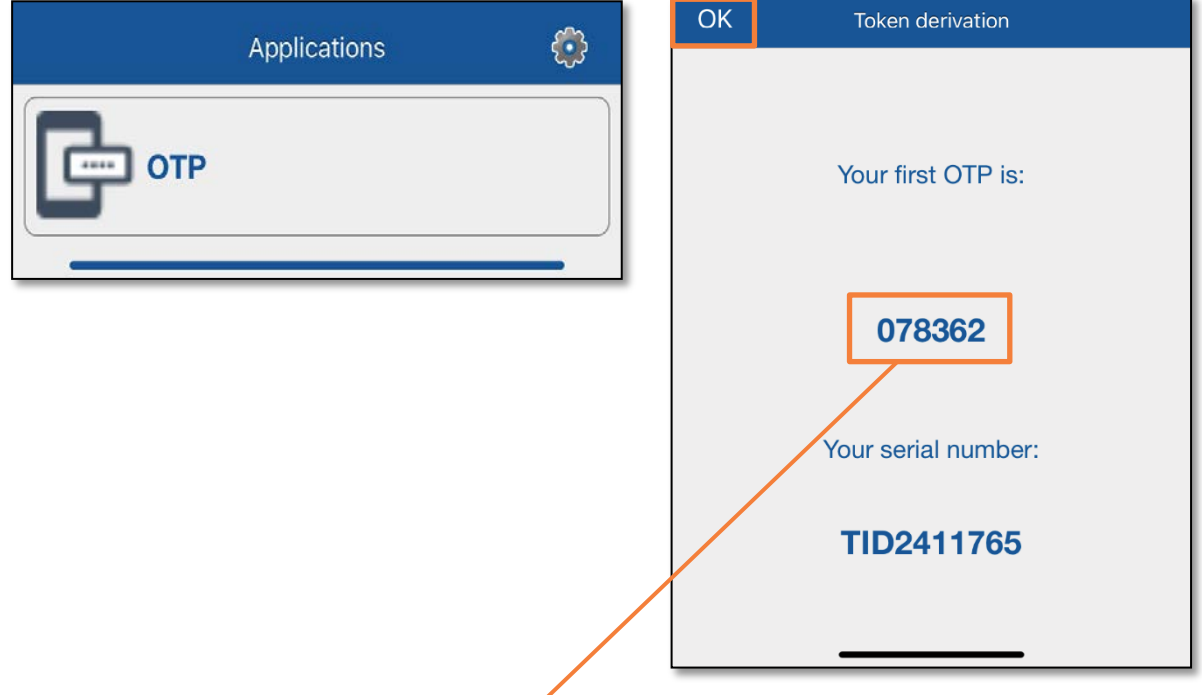

16. The One Time Password will appear on your mobile device, enter it into the token code space before the time expires and click Submit. Treasury Manager Home page will open. Please ensure the app generated a new code and it is different from the previous OTP code entered.

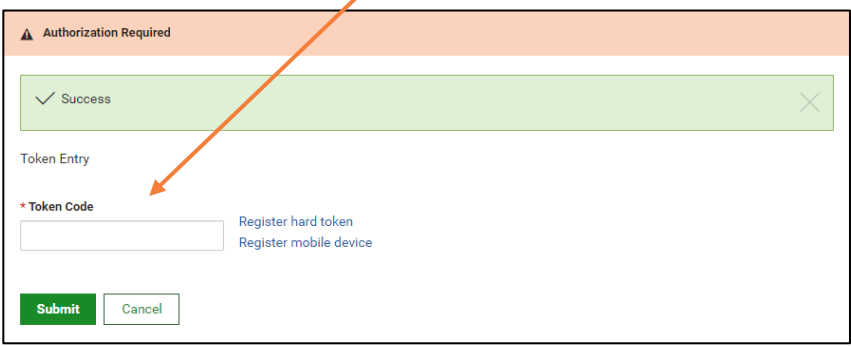

## HW Secure – Android Mobile Token

- 1. Login to **Treasury Manager** using the credentials you received from the bank.
- 2. On the Token Entry pop-up, click the link Register mobile device to activate your token.

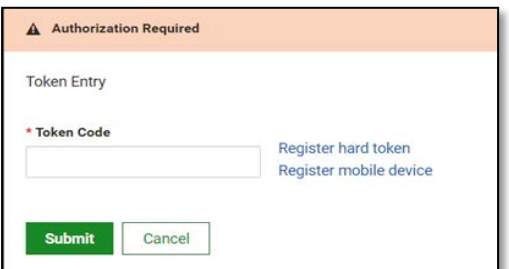

3. Go to the Google Play Store and install the HW Secure Application.

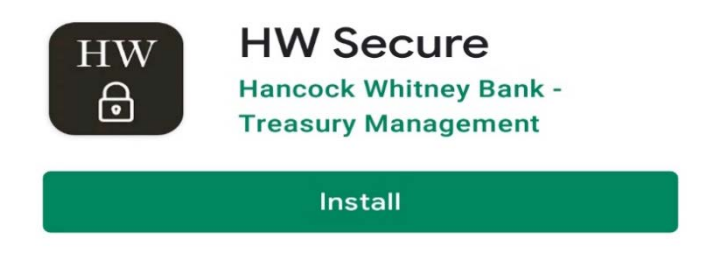

- 4. Open the HW Secure App on your mobile device. There will be several security questions to follow, click OK and Allow to all.
- 5. Click on "scan message for offline activation" on your mobile device.

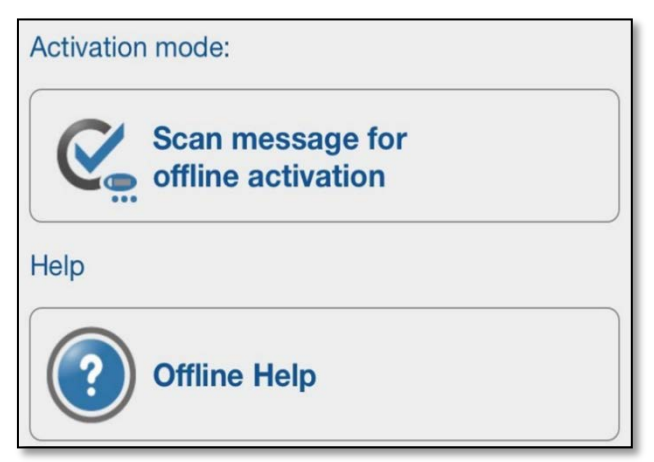

6. Using your mobile device camera, scan the image on your computer screen to receive a Device Code in the HW Secure App.

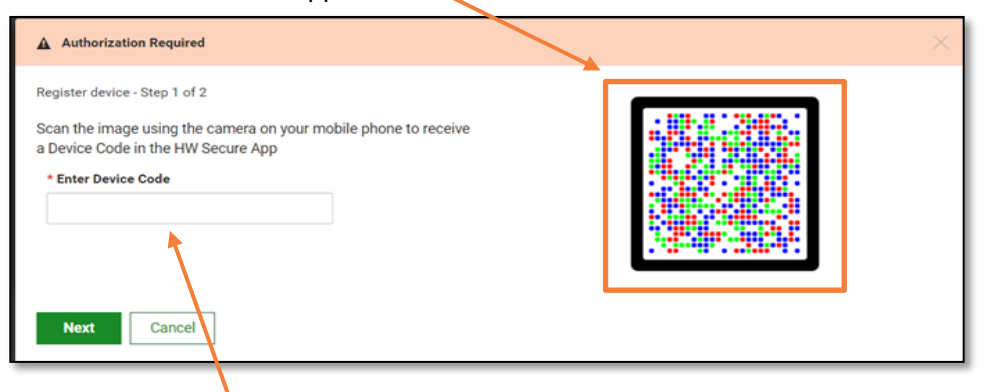

7. Enter the instance activation number in the **Enter Device Code** box on your computer and click Next.

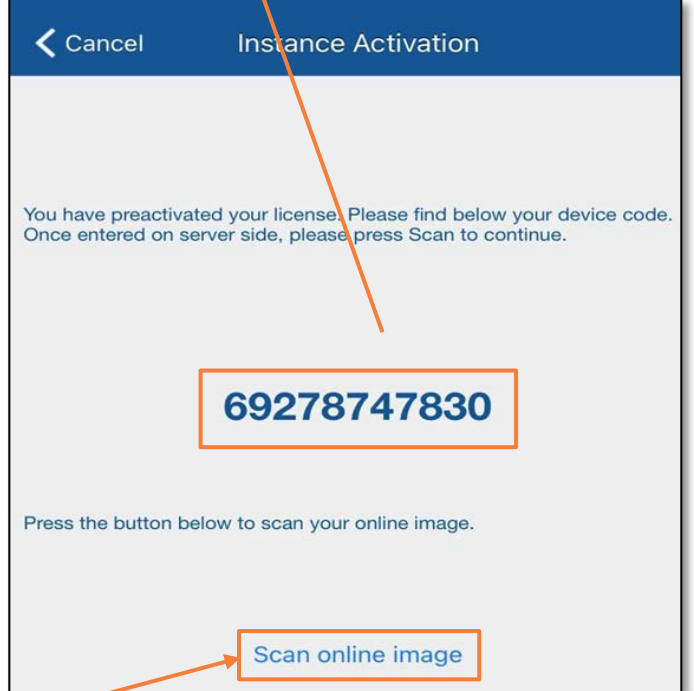

- 8. Click the message on the bottom of your mobile device to "Scan online image".
- 9. Using your mobile device camera, scan the image on your computer screen.

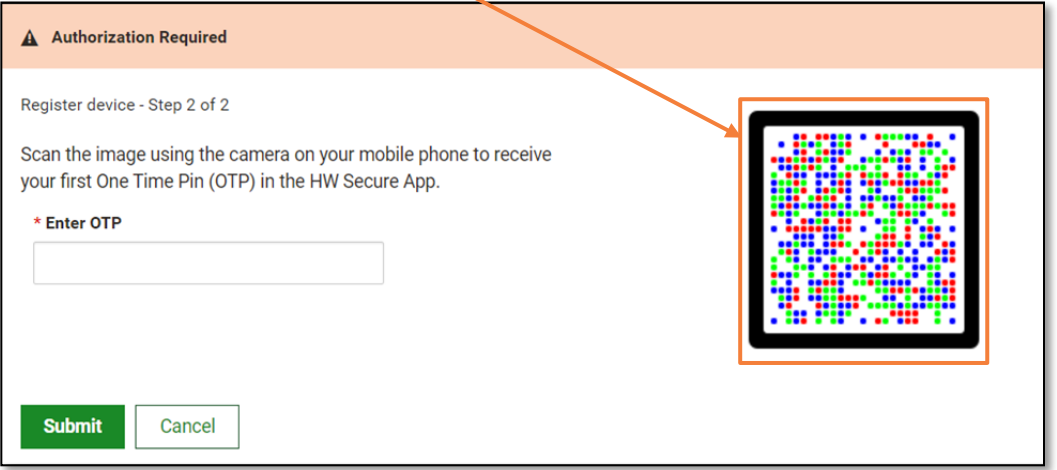

10. After scanning, you will enter a local password (for the HW Secure app) and then confirm your password, then press OK. Password must be a minimum of six characters.

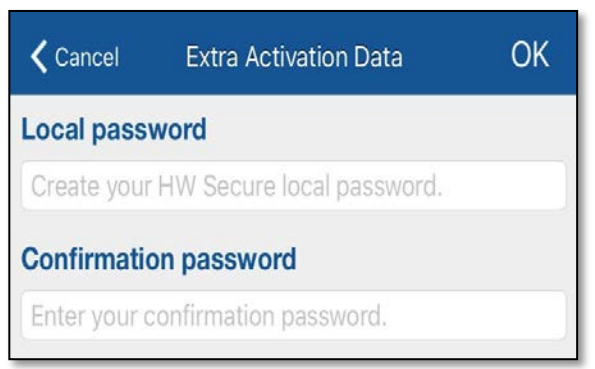

- 11. If your device has biometric sensor, the following message will appear, "Your device has a biometric sensor. Do you want to activate? Yes or No. If No is entered, the user will have to enter the above password each time the HW Secure app is used.
- 12. 'OTP code will appear on your mobile device. Enter the OTP code in the authorization required on then click submit.

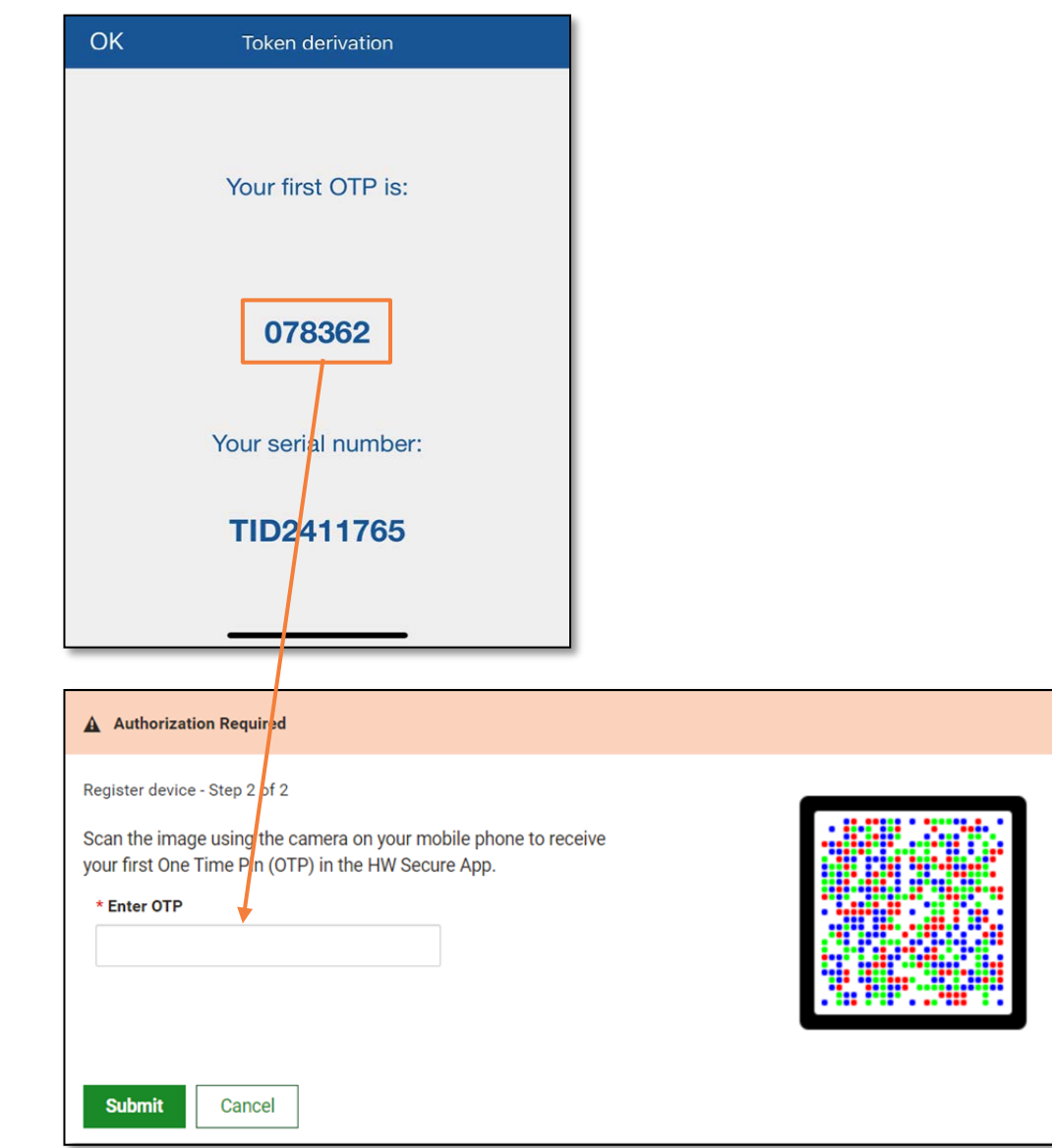

13. The success screen appears on your PC. **Click OK on the bottom of your mobile screen**.

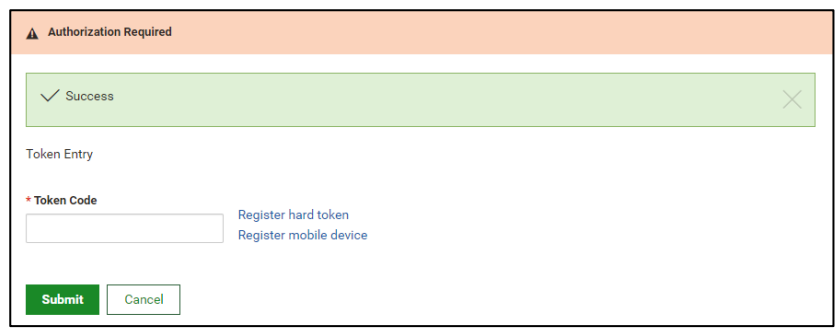

14. From your mobile device, click on the OTP button. Either you will have to enter your password or the biometric recognition will appear.

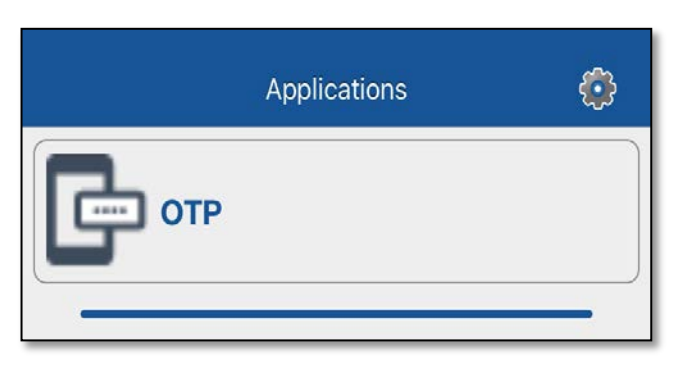

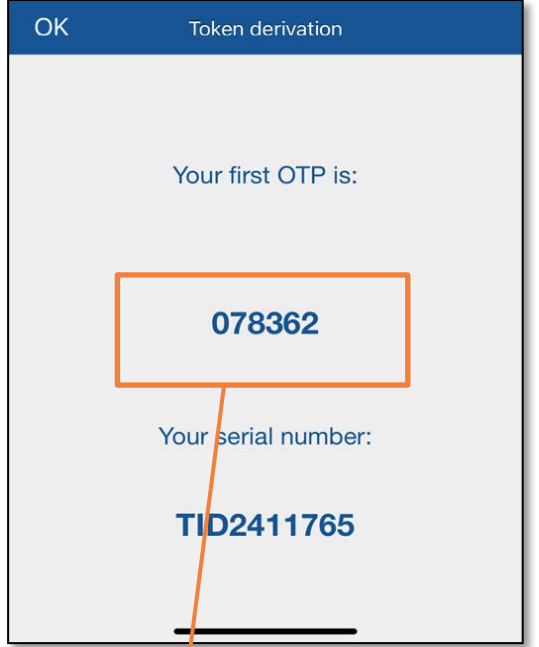

15. The One Time Password will appear on your mobile device. Enter the token code on your PC and click submit before the time expires. Treasury Manger Home page will appear. Please ensure the app generates a new code and it is different from the previous OTP code entered.

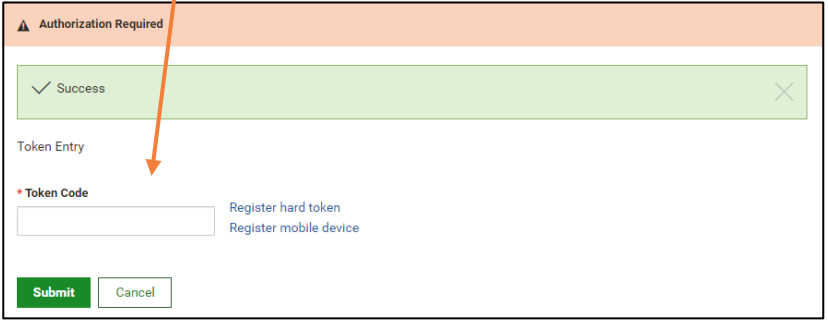

## Hard Token Registration

- 1: Access Treasury Manager at hwtreasurymanager.com.
- 2: Login to Treasury Manager using the credentials you received from the bank.
- 3: On the Token Entry pop-up, click on Register hard token.

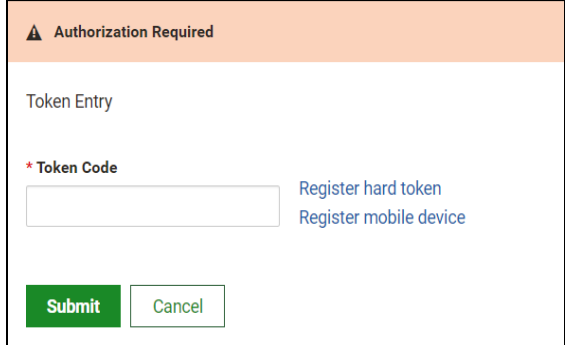

4: Enter the Token Serial Number - 10-digit number located on the back of the token. Do not include the hyphens or spaces.

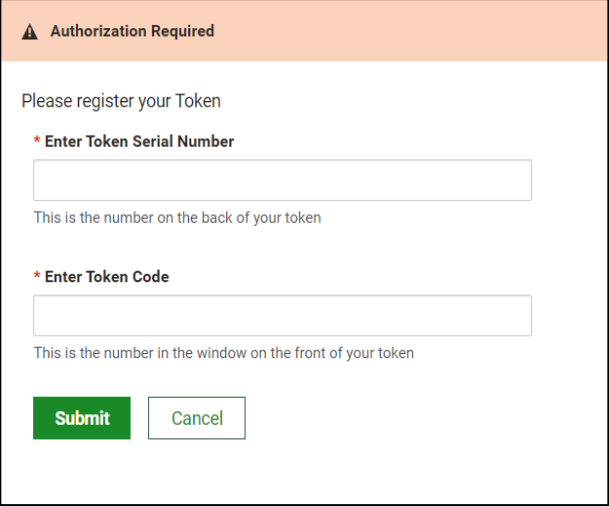

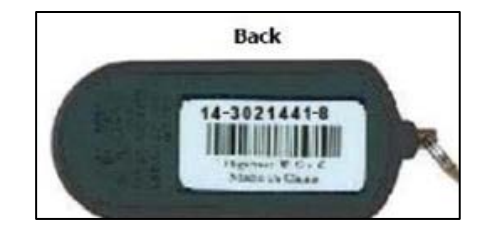

5: Press the button on the front of your token and enter the Token Code in the box provided. This token code must be entered upon each login and when approving payments.

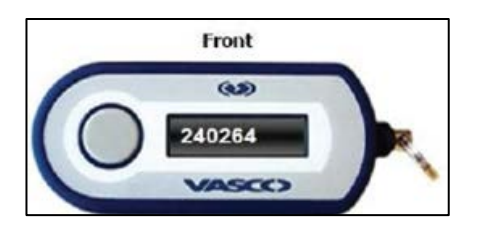

6: Click the Submit button. Success will show up in a green box. Click the button on the token again to get a token code to login to Treasury Manager.

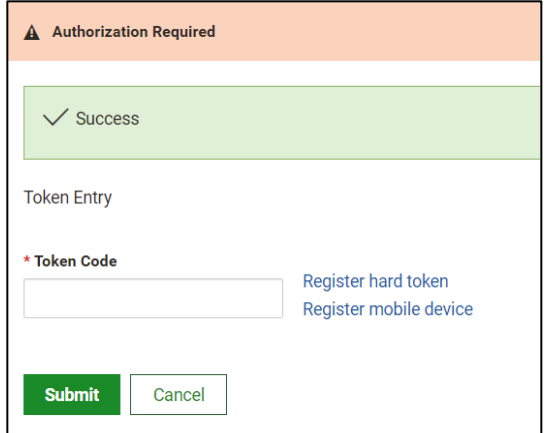

## Using your Hard Token for Authentication

- 1: Access Treasury Manager at hwtreasurymanager.com.
- 2: Login to Treasury Manager using the credentials you received from the bank.
- 3: When the token entry page appears.

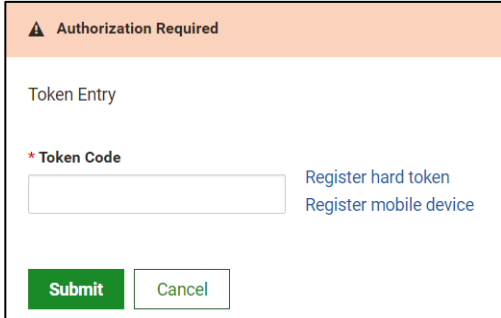

4: Press the button on the front of your token and enter the Token Code in the box provided. This token code must be entered upon each login and when approving payments.

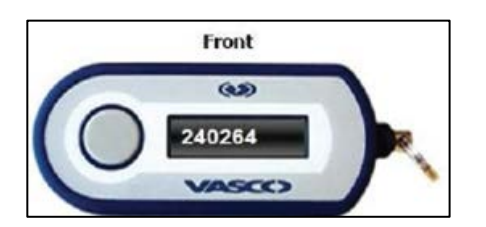

5: Click submit and the home screen will appear.

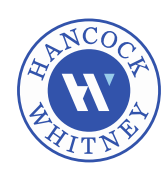